## **ІНФОРМАТИКА 9 КЛАС**

# **Збереження даних на знімних носіях**

Донедавна поширеними були 3,5 дюймові дискети ємністю 1,44 Мбайт.

Нову дискету перед використанням потрібно відформатувати. Під час цієї процедури на неї записується інформація, яка дає змогу ОС керувати даними на дискеті.

1. Вставити дискету в дисковод. Відкрити папку Мій комп'ютер.

2. Клацнути правою кнопкою миші значок дисковода та вибрати у контекстному меню команду Форматувати.

3. У вікні форматування дискет клацнути кнопку Почати, а у вікні, що відкриється Ок. Почнеться процес форматування.

вание Диск 3,5 (А:)  $\sqrt{?}$ 

 $\sim$ 

 $\mathcal{P}$ 

 $\sim$ 

Б; 512 байт/сектор

й размер кластера

орматирования (очистка оглавления) вать сжатие:

Начать

е загрузочного диска MS-DOS

Отмена

стема:

epa:

### **Перенесення даних на дискету**

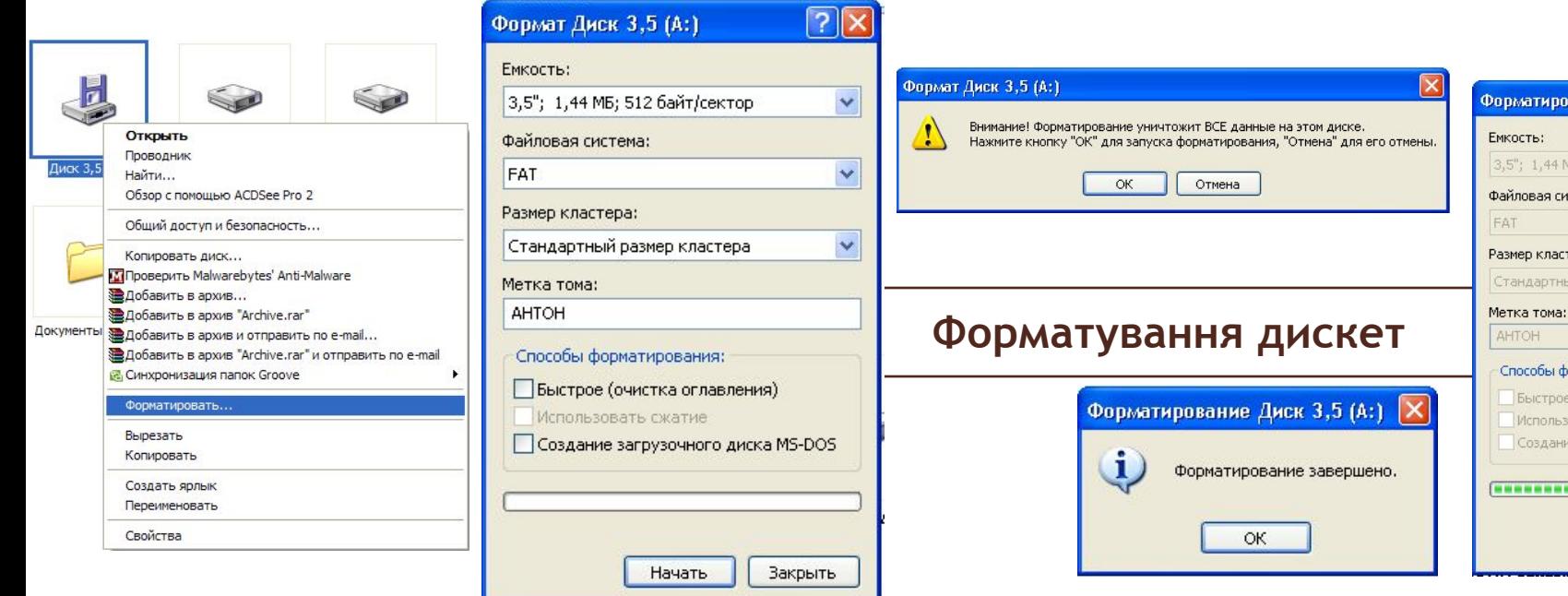

1. Перейти у папку, де містяться файли, які потрібно скопіювати на дискету,виділити їх і натиснути клавіші Ctrl+C.

2. У вікні програми Провідник відобразити панель Папки, у дереві папок відкрити папку Мій комп'ютер і клацнути елемент Диск3,5(А). Після цього вміст дискети відобразиться у правій частині вікна.

3. Клацнути на вільному місці в зазначеній частині вікна та натиснути клавішу Ctrl+V. Файли будуть скопійовані. Перейти до будь-якої іншої папки. Вийняти дискету з дисковода.

**Запис даних на дискету**

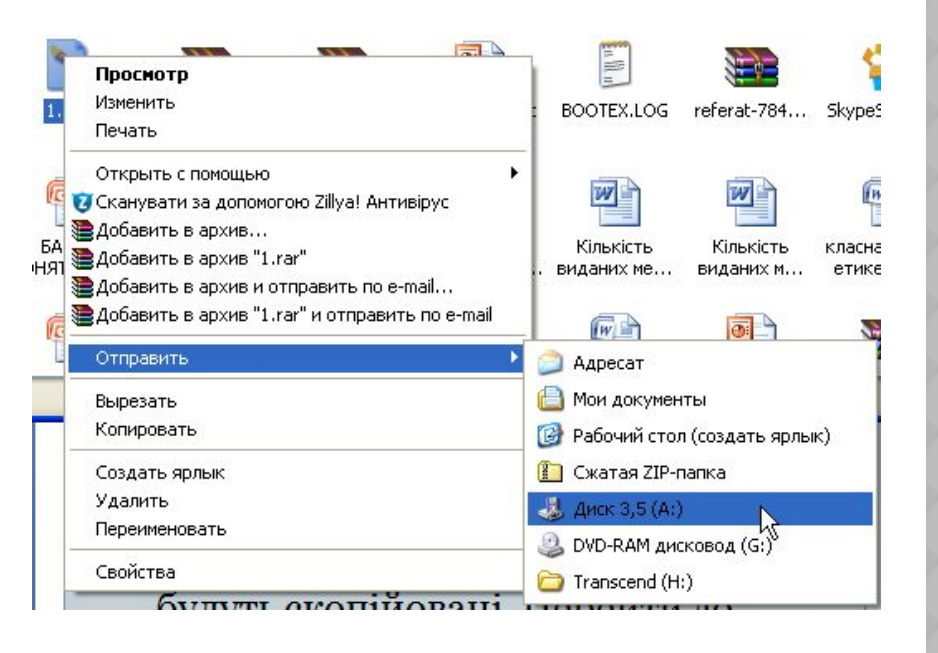

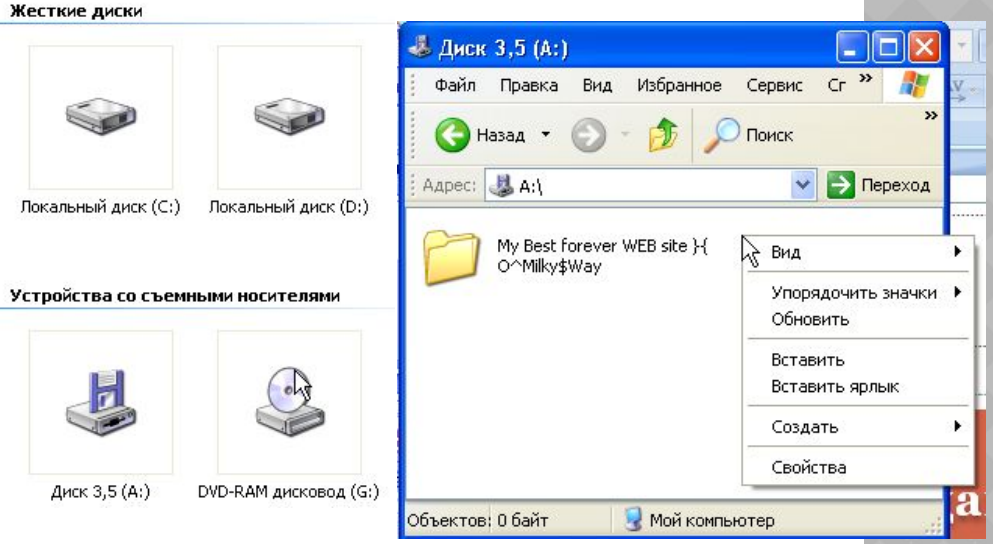

- **1. Вставте флеш-пристрій у рознім порту USB. Якщо в системі встановлено режим автовідтворення, відкриється вікно, у якому слід вибрати дію Відкрити папку для перегляду файлів. Якщо вікно пристрою не відкрилося, запустіть програму Провідник вручну.**
- **2. Перейдіть до папки з файлами, які потрібно скопіювати, виділіть їх і натисніть клавіші Ctrl+C.**
- **3. У вікні програми Провідник відобразіть панель Папки, якщо її немає, то перейдіть до флешнакопичувача.**
- **4. Клацніть у вільному місці в цій частині вікна та натисніть клавіші Ctrl+V. Файли буде вставлено. Закрийте вікно Провідника.**
- **5. На панелі завдань клацніть значок Безпечне витягнення пристрою.**

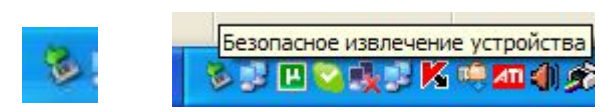

**Коли з'явиться повідомлення про те, що пристрій можна витягнути, вийміть флешнакопичувач з порту USB.** 

## **Копіювання файлів на флеш-**

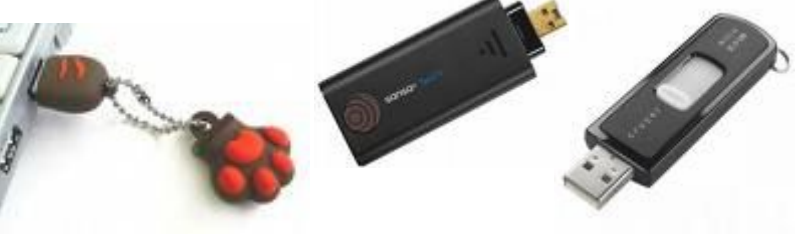

Флеш-накопичувач (флешка) – дуже зручний пристрій для перенесення даних

(він мініатюрний, має велику ємність, зручність у підключенні)

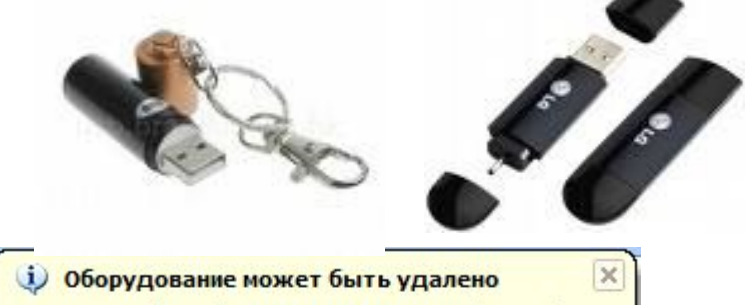

Теперь устройство "USB Mass Storage Device" может быть безопасно извлечено из компьютера.

иск в G...

**накопичувач Флеш-накопичувач**

Перед записом даних на компакт-диск, потрібно переконатися, що у вікні записувального CD\DVD-дисководу встановлено прапорець Дозволити запис компакт-дисків на цьому пристрої.

Відкрити це вікно можна, клацнувши правою кнопкою миші значок диска в папці Мій комп'ютер і вибравши команду Властивості, вкладка Запис.

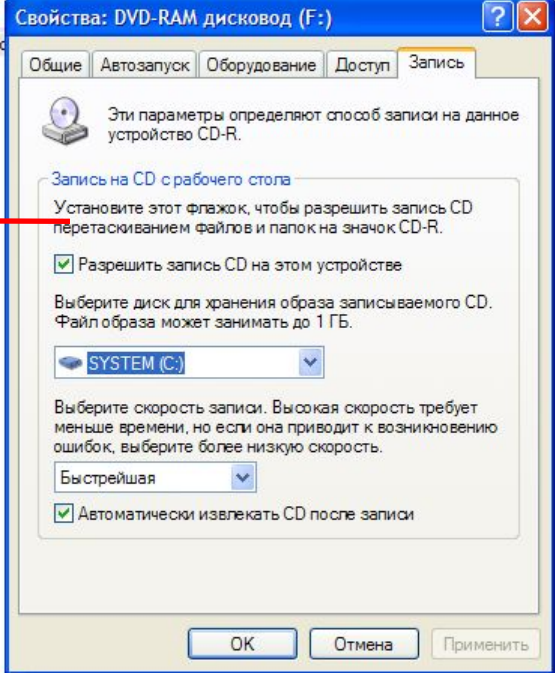

1. Вставте порожній компакт-диск у пристрій 2. Відкрийте папку Мій комп'ютер. Виберіть  $\sqrt{2}$ Копирование элементов файли та папки для копіювання. В **області**  Укажите, куда следует копировать "ветерани", а **Файли та папки: завдання** клацніть затем нажмите кнопку "Копировать". посилання Скопіювати папку (Скопіювати ⊟ Мой компьютер файл, або Копіювати виділені об'єкти) 国 出 Диск 3,5 (A:)  $\mathbb{H}$   $\mathbb{C}$  SYSTEM (C:) E & KRAV 01 (D:) Задачи для файлов и папок <sup>\*</sup> E < KRAV 02 (E:) **⊞ © DVD-RAM дисковод (F:) • Переименовать папку** ⊞ В DVD-дисковод (G:) В Переместить папку • Скопировать папку  $\mathbb{H}$   $\rightarrow$  Transcend (I:) **В © Общие документы « Опубликовать папку в вебе E Документы - KEK\$** 2 Открыть общий доступ к этой **E** Сетевое окружение × папке **СТ Отправить содержимое этой** папки по электронной почте Для просмотра подпапок щелкните по плюсику. Х Удалить папку Создать папку копирование Отмена 3. У діалоговому вікні Копіювання елемелтів, що відкриється, виберіть пристрій для записування компакт-дисків і клацніть кнопку (опирование... **Копіювання.**Thumbs.db Отмена

4. На панелі повідомлень клацніть повідомлення, що з'явиться.

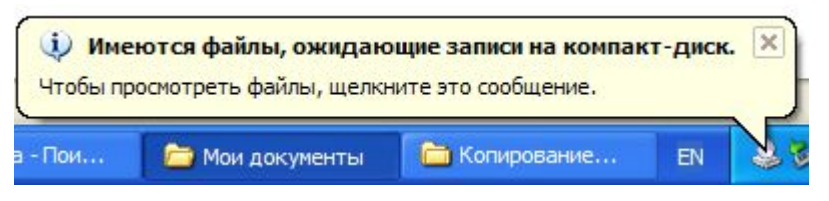

Відкриється вікно, в якому відобразиться область із тимчасовими файлами, призначеними для копіювання на компакт-диск.

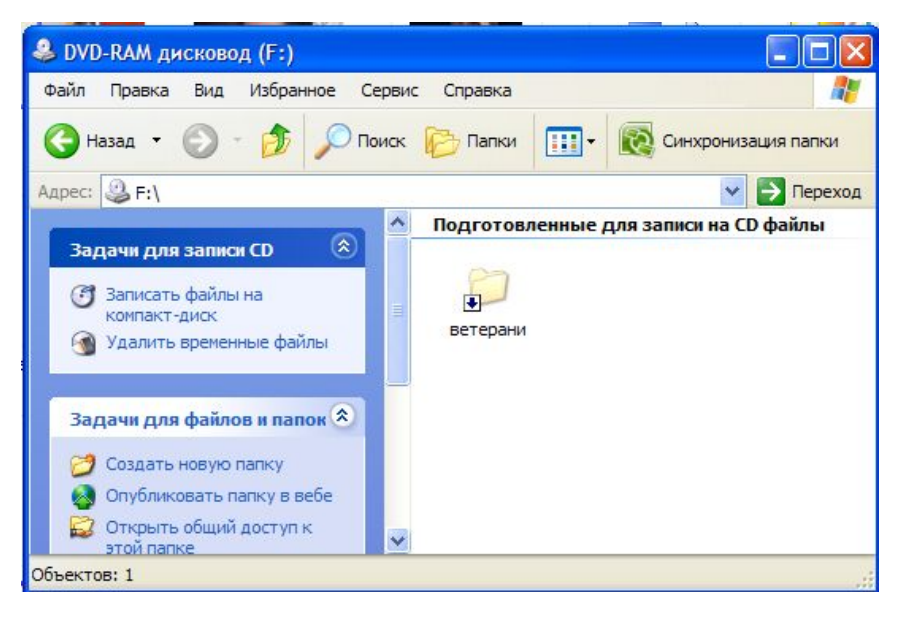

5. В області Завдання для запису виберіть посилання Записати ці файли на компакт-диск. Запуститься

майстер запису

Виклик майстра запису на компактдиск відбудеться також клацанням відповідної команди у контекстному меню посилання Підготовлені для запису на СD файли в полі вікна.

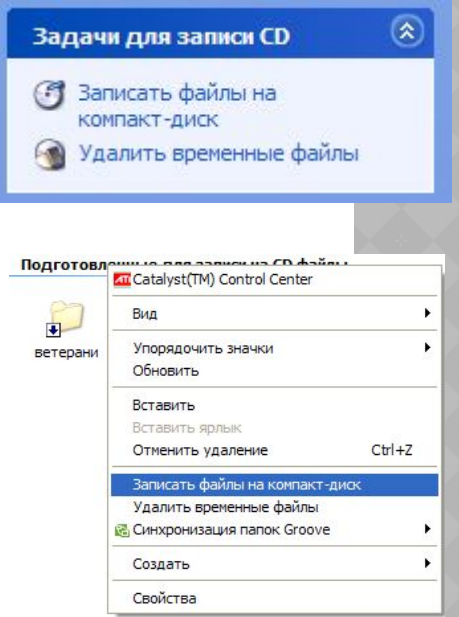

 6. Увести ім'я компакт-диска та клацнути кнопку Далі. У процесі записування майстер створить тимчасову копію компакт-диска на жорсткому диску. Записавши компакт-диск, система автоматично виштовхне його з дисководу.

Можливості ОС Windows XP щодо роботи з компактдисками обмежені. Тому часто застосовують спеціальні програми для записування оптичних дисків.

Програма Nero працює з усіма типами оптичних дисків. Після її встановлення на робочому столі з'явиться значок Nero StartSmart, за допомогою якого можна відкрити вікно програми.

### **Вікно програми Nero StartSmart**

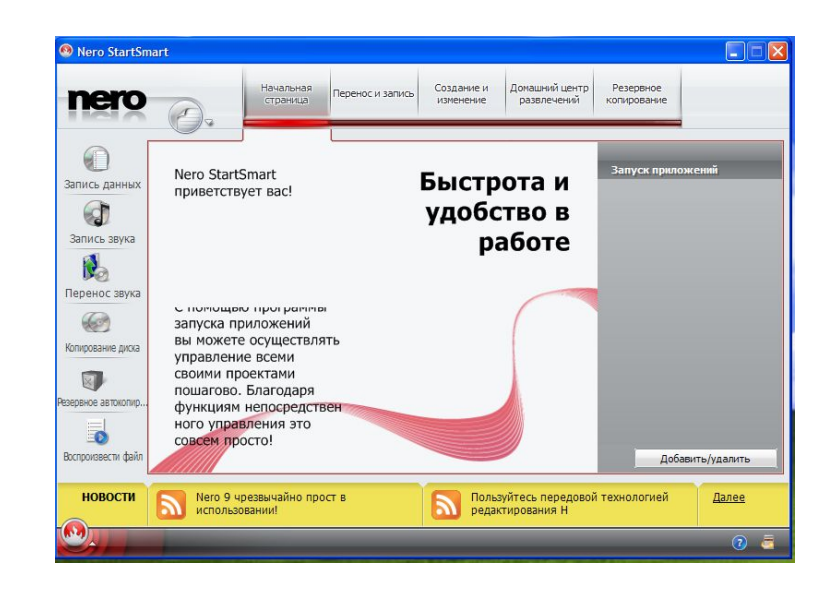

Щоб у програмі Nero записати диск із даними, слід встановити порожній компакт-диск у дисковод і клацнути кнопку Запис даних. Буде відкрите відповідне вікно програми.

У поле Ім'я диску потрібно ввести ім'я створюваного диску. Потім клацнути кнопку Додати і вибрати на жорсткому диску файли, які мають бути записані на компакт-диск.

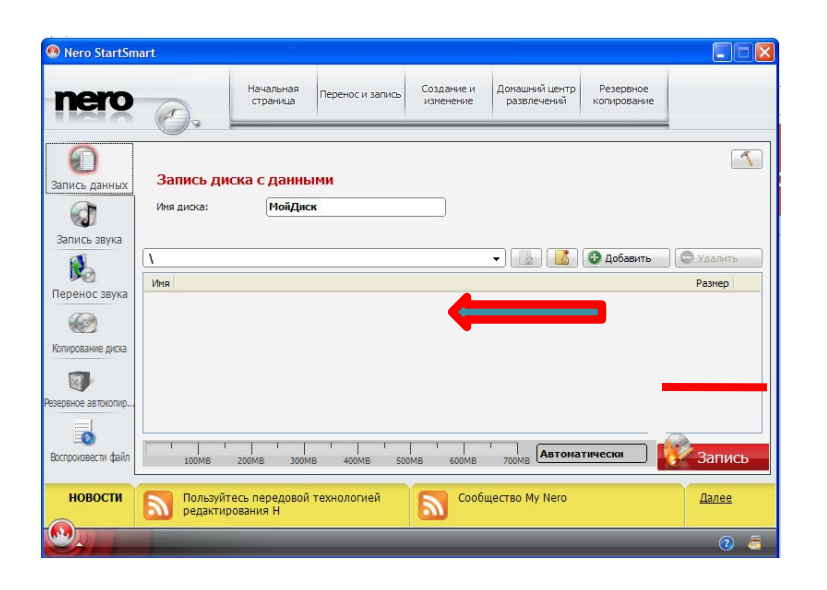

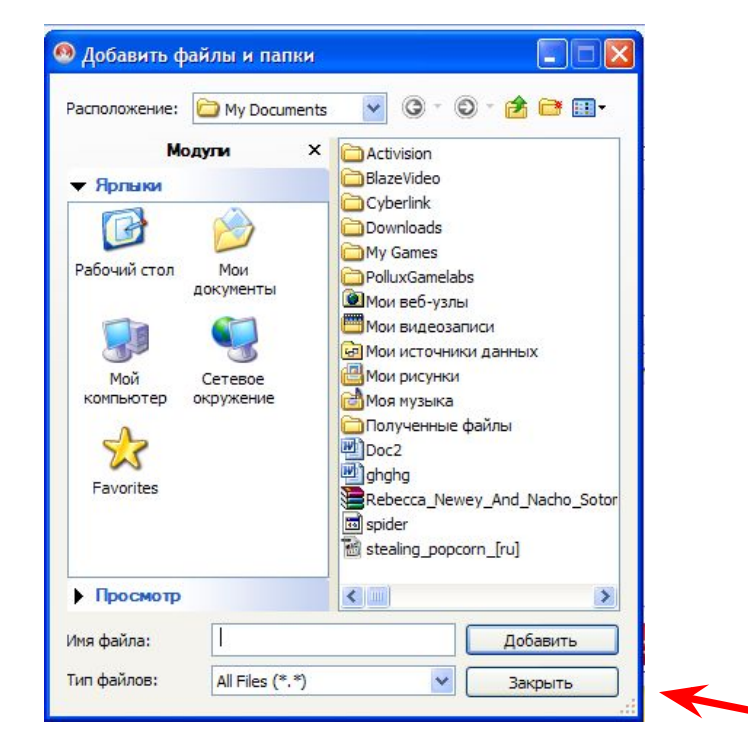

Після того, як файли для запису обрані, клацнути кнопку **Записування**.

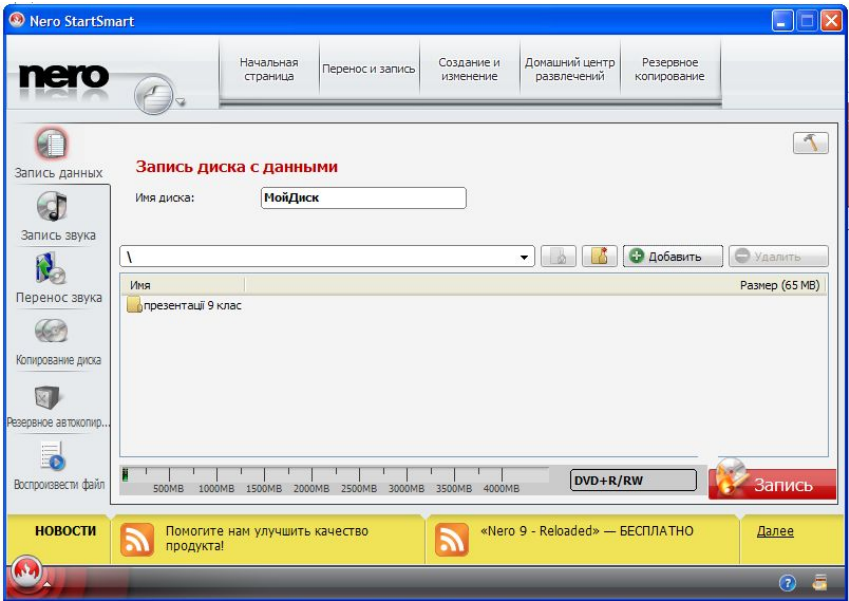

Після завершення процесу записування відобразиться вікно з повідомленням про це.

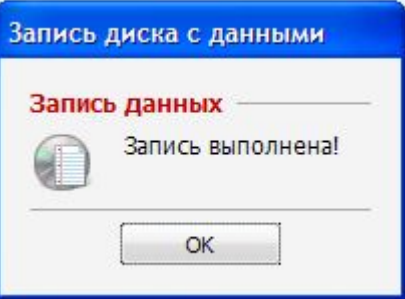

## **Аудіодиск – це оптичний диск, на якому записано звукову інформацію**

Щоб у програмі Nero створити аудіодиск, слід встановити порожній компакт-диск у дисковод і клацнути кнопку Записування звуку. Буде відкрите відповідне вікно програми із варіантами для вибору типу аудіодиска.

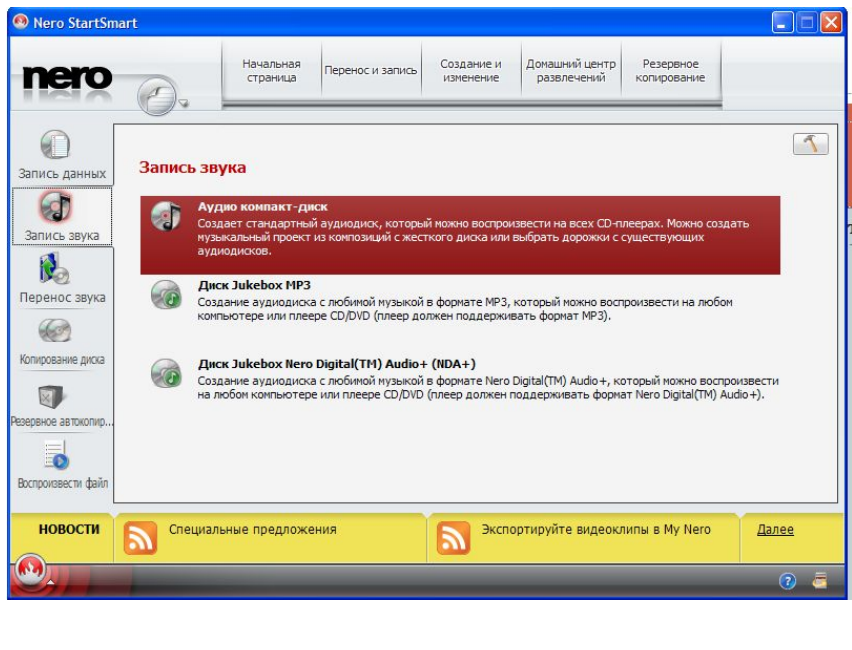

Клацнути значок Аудіо компакт-диск. У вікні з параметрами запису у поле Заголовок (CDтекст) увести назву аудіодиска, а в поле Виконавець (CD-текст) – ім'я виконавця чи назву групи, чиї твори записуєте.

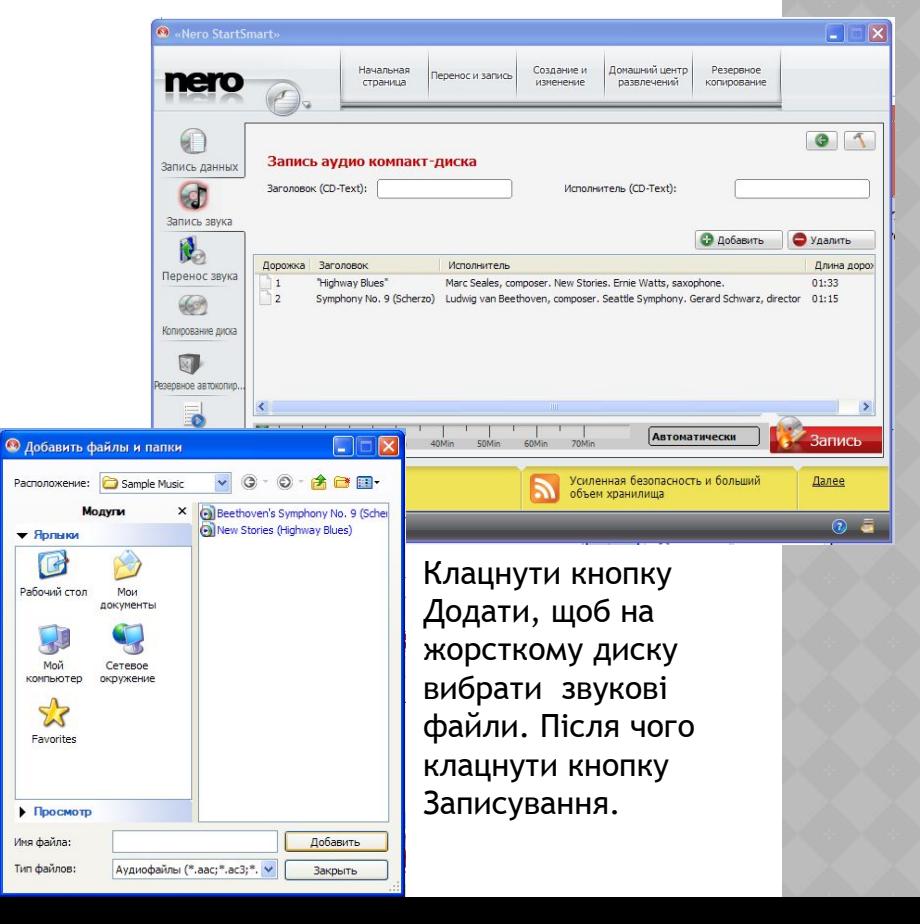

Щоб скопіювати увесь вміст одного компактдиска на інший, досить виконати такі дії. Вставити у дисковод компакт-диск,який потрібно скопіювати, клацнути значок програми Nero StartSmart і у вікні програми клацнути кнопку Копіювання даних.

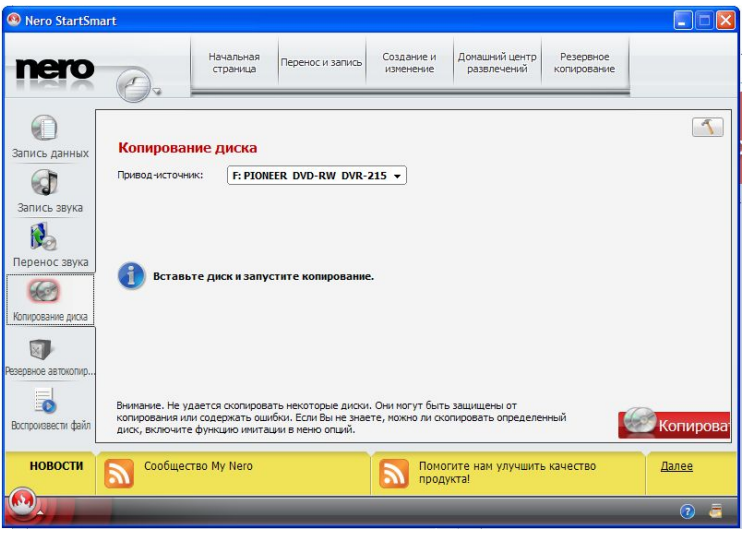

У вікні, що відкриється клацнути кнопку Копіювання. Якщо ви не вставили диск перед цим, то буде виведене відповідне повідомлення

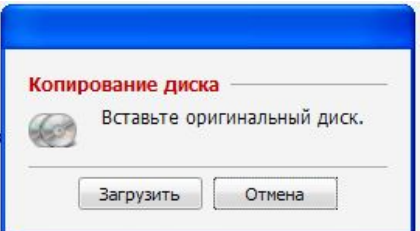

Програма Nero скопіює дані та створить на жорсткому диску образ (копію) компакт-диска. Після цього буде виведене повідомлення про те, що потрібно вставити чистий диск, на який буде записано створений образ. Слід вставити диск і клацнути кнопку Завантажити. Програма запише на цей диск образ, який було створено.

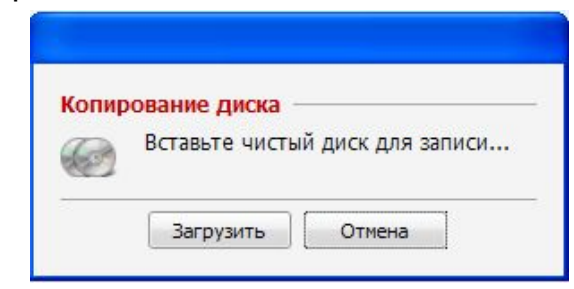

Якщо вставити в дисковод перезаписуваний компакт-диск, що містить дані, програма Nero відобразить вікно з пропозицією видалити їх.

> Для видалення клацніть кнопку Видалити. Тепер можна записувати на компакт-диск нові дані.

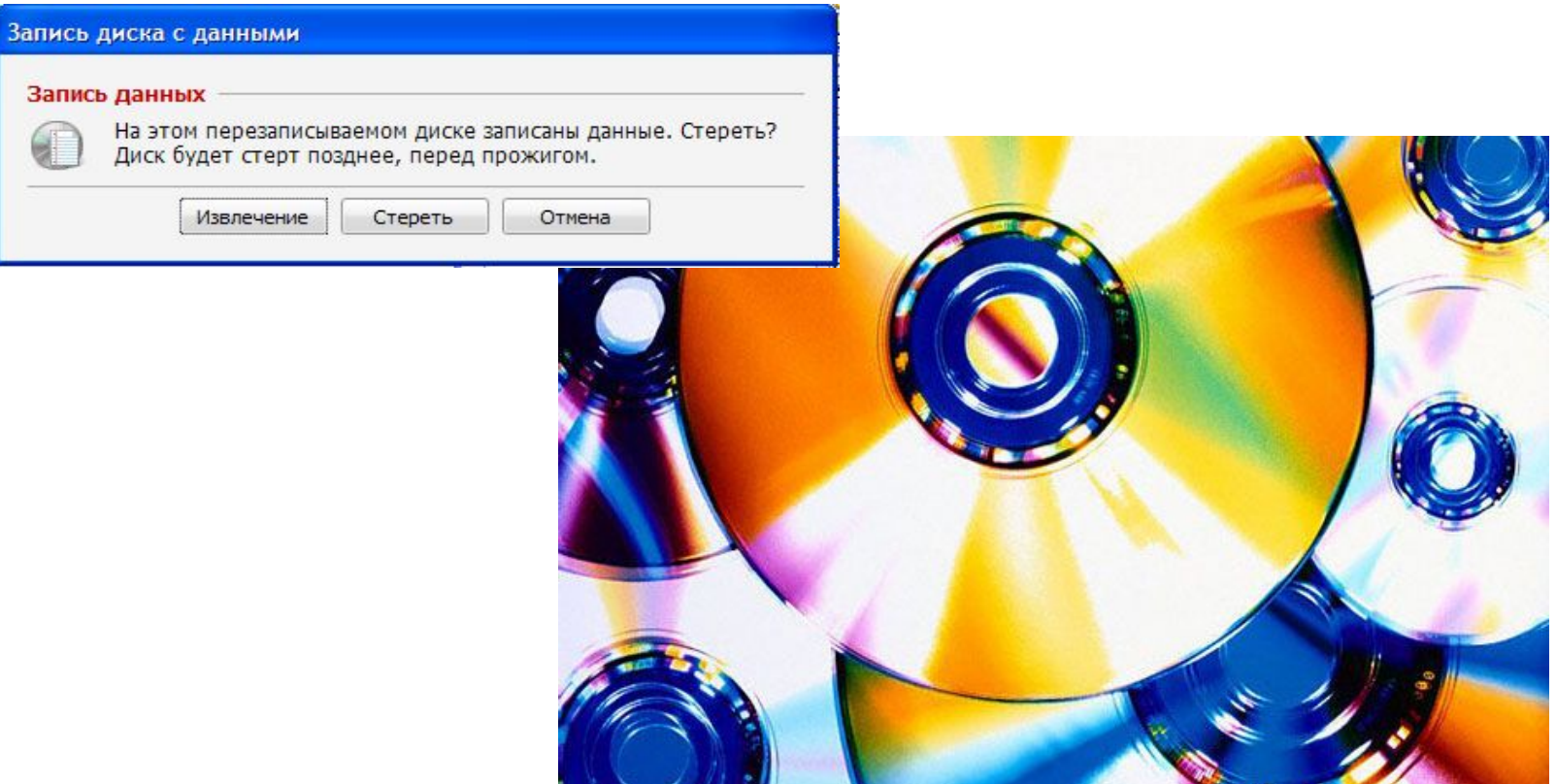